MMJov2 の設定の仕方 インタン Naoki NT3 (2024.3.1)

リンク:

英語 site https://github.com/MMjov/mmjov\_en/wiki

download https://sites.google.com/site/mmjoyproject/файлы-для-скачивания

本家 site https://sites.google.com/site/mmjoyproject/о-проекте

⽇本語解説 http://www.catv296.ne.jp/~myergo/mmjoy2.html

解説動画 https://www.youtube.com/watch?v=auUpT2t\_DqA

- 1. Bootloader のアップロード
	- a. Firmware のバージョンは最新版は v20161101 と書いてあるサイトがあ るが、どうやらボタン32個以上になると問題があるらしい。そのた め本家のダウンロードサイトではリンクが消えていて v20160818upd1 が推奨されている模様。
	- b. まずは素の Arduino を PC に接続、Windows の Device Manager を立ち 上げて Arduino が接続している COM ポート番号を確認する。
	- c. RST と GND を一回短絡する Arduino をリセットすると Bootloader が ⽴ち上がるのでその時の COM 番号を確認する。この後しばらくする と通常の接続に戻る。
	- d. MMJoy2setup を⽴ち上げ Firmware タブを開く。
	- e. Firmware file, Chip, Bootloader type を表示のように選択し、Port には 先に調べた Bootloader 接続時の COM ポート番号を入力、Auto start upload firmware にチェックを入れる。
		- i. この時、hex ファイルについて正しいファイルが選択されてい る場合でも setup プログラムを立ち上げるたびに Open ダイア ログを開いて必要なファイルを選択すること。他のプルアップ 項目は前回と同じであれば開いてみる必要はないが hex ファイ ルの読み込みだけは毎回⾏わないと upload は始まらないので注 意。

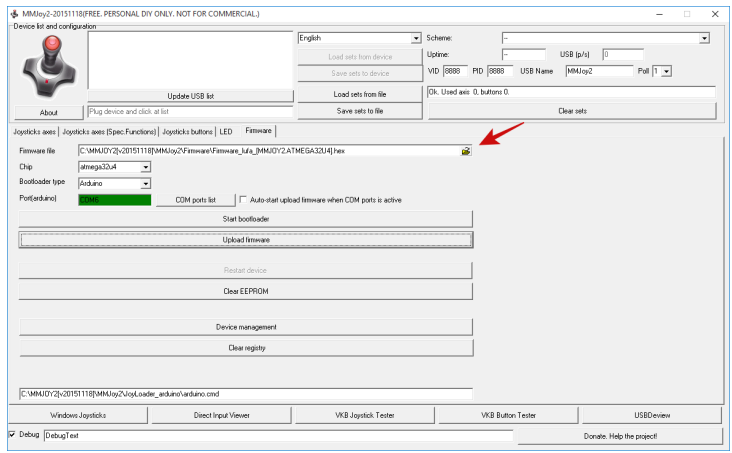

(出典:https://github.com/MMjoy/mmjoy\_en/wiki/Firmwareupload)

- f. Arduino をリセットすると Firmware のアップロードが⾃動的に始ま る。
- 2. コントローラーの設定
	- a. Firmware のアップロードが終わったらリストから設定したい USB デ バイスを選択する。この時、設定画⾯上のジョイスティックのボタン が赤から青に変わる。
	- b. 複数の MMJoy2 デバイスを同一 PC で使う場合は VID (vender identification), PID (product identification)が重複しないように設定する こと。デフォルト値は VID:8888, PID:8888。VID はそのままで PID を変 更して所有するデバイスごとに設定するとよい。USB Name もデバイ スごとに分かりやすく命名する。
	- c. スイッチ、エンコーダーの接続は MMJoy2 ではマトリクスを組んだ接 続にしか対応していない模様。そのため基本的には各スイッチ/エン コーダーにダイオードを接続しないと⾏けない(ジョイスティックの 場合、物理的に同時押しできないボタンがあるのでその場合はダイオ ードの省略が出来る。例: CH Pro Stick/Throttle)。a. →配線が結構面 倒なのでボタン数が少なくてよい場合は MMJoy2 ではなくて Joystick Library を使った Sketch を書いて HID デバイスを作成するほうが簡 単。

(注)マトリクスの Row と Column は Joystick Library を使って Sketch を書く時と反対の設定になるので注意(Joystick Library で Row に設定する PIN 列が MMJoy2 では Column になる。)

d. PIN 番号は Pro Micro の基板上に記載された番号とは異なることに注 意。

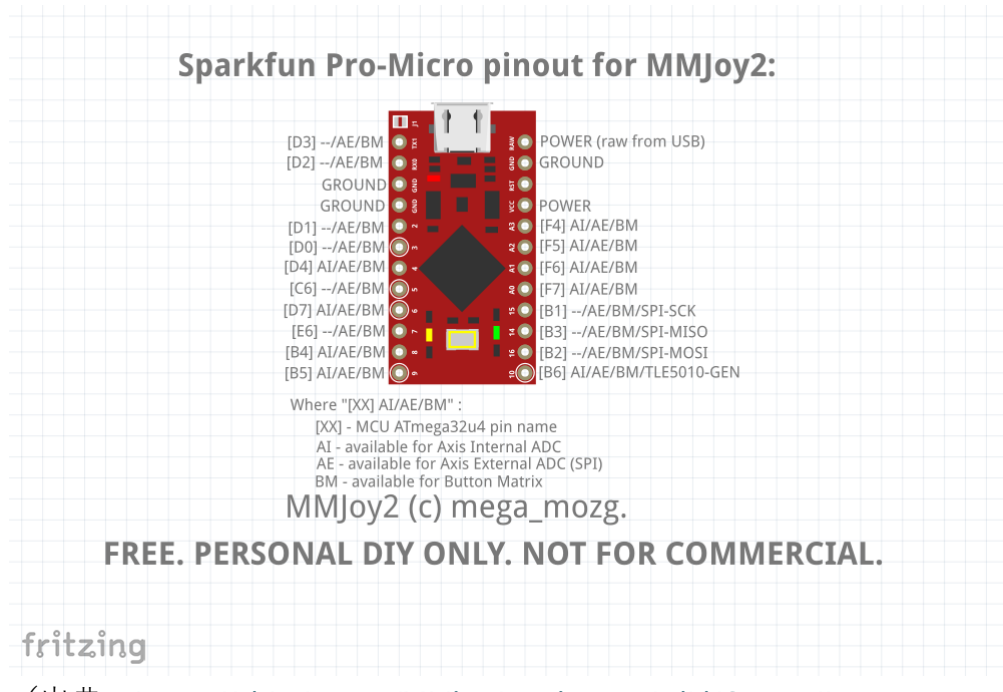

(出典: https://github.com/MMjoy/mmjoy\_en/wiki/Controllers-(compatible-base-boards) )

- e. 各 Row, Column に対応する PIN をプルダウンメニューで設定後、一旦 設定内容を Arduino に Save して各ボタンが正しく反応するかどうか確 認する。
- f. Rotary Encoder 設定
	- i. Encoder 欄でエンコーダーに割り当てるボタンを選ぶ。
	- ii. Timer にまずは delay 100ms, ON を設定したのち、H/W, Button にエンコーダに割り当てたボタン番号を入力し、設定した Timer が選択されているかどうか確認する。この時モードは自 動的に Encoder が選択されている。
	- iii. エンコーダーを左右に動かしてみてうまく反応するよう delay 時間を調整する。

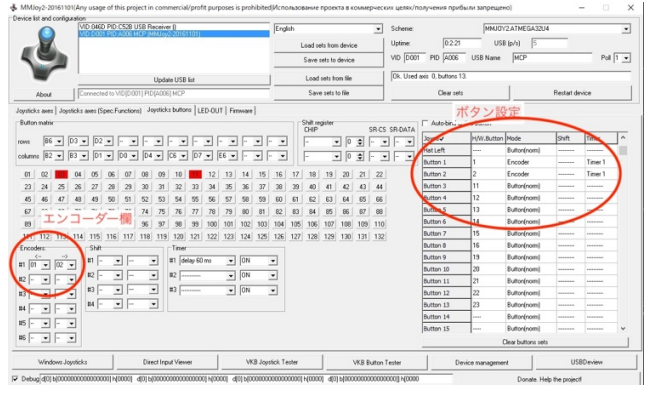

(出典:http://www.catv296.ne.jp/~myergo/mmjoy2.html)

- g. ボタン設定
	- i. マトリクスを登録することで割り当てられた内部的なボタン番 号(H/W, Button)をジョイスティックのボタンに割り当てる。 (H/W, Button 番号はジョイスティックのボタンを押した時に設 定画面で数字が赤く反転することで確認できる。もし反応しな いボタンがある場合には Row/Column の設定あるいはマトリク スの配線に問題あり。)
	- ii. モード:通常は Button(norm)で設定すると良いが、モードを変 更すると⾊々なボタンの押し⽅をエミュレートできる。ボタン ボックスを作るような時には、以下の各種モードを勘案しなが らトグルスイッチやプッシュスイッチを使うとそれらしい使い 方が出来る。

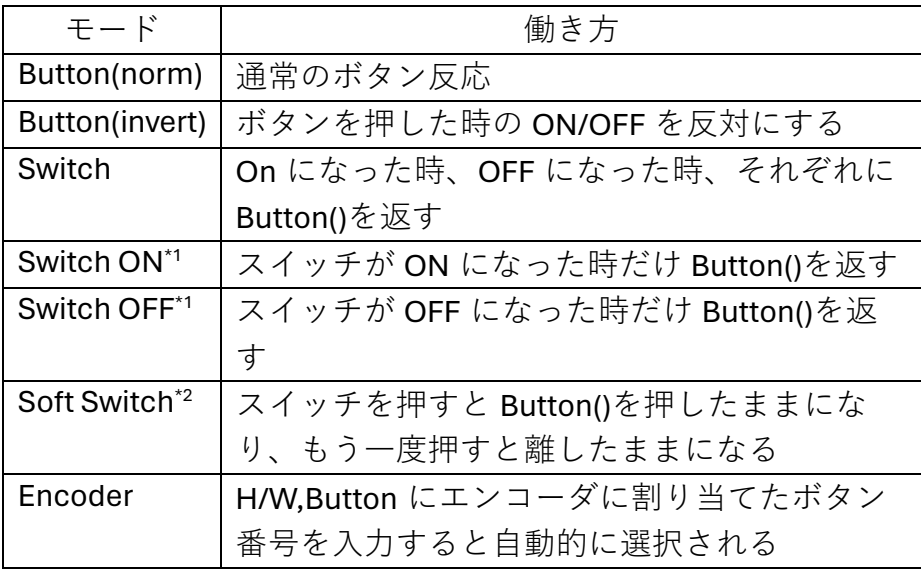

\*1: On/Off のトグルスイッチを使って二つのボタンをエミュレ ートすることが出来る

\*2: プッシュスイッチ使用時に活用できる

- h. 設定を変更した場合は最後に"Save sets to Device"をクリックして変更 内容を Arduino に書き込むことを忘れないこと。
- 3. その他
	- a. MMJoy2 の Firmware をインストールした Arduino Pro Micro は Condor にも認識され各ボタンを設定することが出来る。また、Hat Switch も 問題なく認識される。ただし、MMJoy2 設定のボタン番号(1, 2, 3…) が Condor ではボタン番号 (0,1,2...) として表示されることに注意。
	- b. CH Pro Stick/Throttle に付いている4方向スイッチは4方向のうちーつ の方向しか ON に出来ない機構になっているが、同機種に付いている

Hat Switch は隣り方向の二つのスイッチを同時に ON にすることが出 来るので、MMJov2 で Hat Switch として設定した場合は8方向 Hat Switch として機能する。

- c. VID、PID については、本来は一件 5000 ドルの登録制であることに留 意。VID:8888 は未登録機器で使えるということで MMJoy2 でデフォル ト値になっているではないかと思われる(そうであって欲しい)。VID に任意の値を使う場合には特有のベンダーが取得したものと重ならな いよう注意が必要。ちなみに Arduino Leonardo (Pro Micro) は VID=0x2341, PID=0x8036。
- d. アナログ軸の設定については未だ試したことがないので説明について は省略する。また、ボタン数がかなり多い場合は Shift register の活用 が必要となるようだが、こちらも設定したことがないので省略。
- e. USB 機器を PC に接続した場合、接続したポートや VID/PID 等の情報 が Windows のレジストリーに登録されてしまうので Arduino を使った コントローラーをいくつも作成しているとそれらの情報がコンフリク トを起こしてしまうことがあるようです。その場合は、MMJoy2 フォ ルダ内の Tools に USBDeview.exe というアプリケーションがあるので これを右クリックから管理者権限で立ち上げて該当する機器の情報を アンインストールしてから接続すると良いようです。機器名がうまく 表⽰されない場合の修復もできるかもしれません。